# **[Client VPN Mac OSX](http://docs.ccd.uniroma2.it/configurazione-vpn-mac-osx/)**

Per configurare la VPN di Ateneo su Mac con sistema operativo OSX occorre installare un client VPN Tunnelblick con relativo file di configurazione.

Sono disponibili cliccando, dopo aver eseguito la login con le credenziali di Ateneo, sui seguenti link.

*Download Client:*

## **[Client VPN OSX Tunnelblick](http://docs.ccd.uniroma2.it/download/client-vpn-osx-tunnelblick/)**

1 file(s) 18 MB [Scarica](#page--1-0) *Download file di configurazione:*

### **[Configurazione OpenVPN](http://docs.ccd.uniroma2.it/download/file-configurazione-openvpn/)**

1 file(s) 5.39 KB [Eseguire Login con le credenziali di Ateneo](http://docs.ccd.uniroma2.it/wp-login.php?redirect_to=/configurazione-vpn-mac-osx/?print=pdf) Installare il pacchetto dmg del client scaricato cliccando sopra l'icona

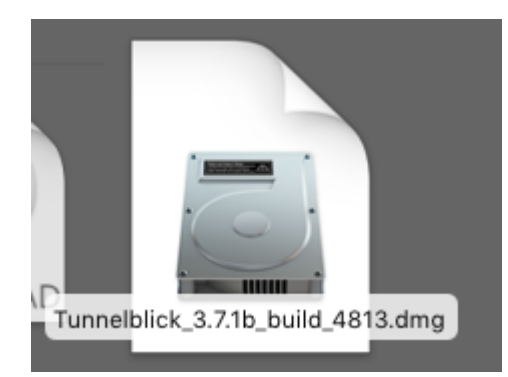

#### fare doppio click sull'icona "Tunnelblick"

Double-click to begin **Start mit Doppelklick** 

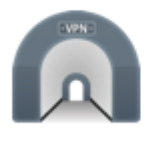

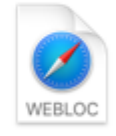

Tunnelblick

Online Docume....webloc

Selezionare "possiedo un file di configurazione"

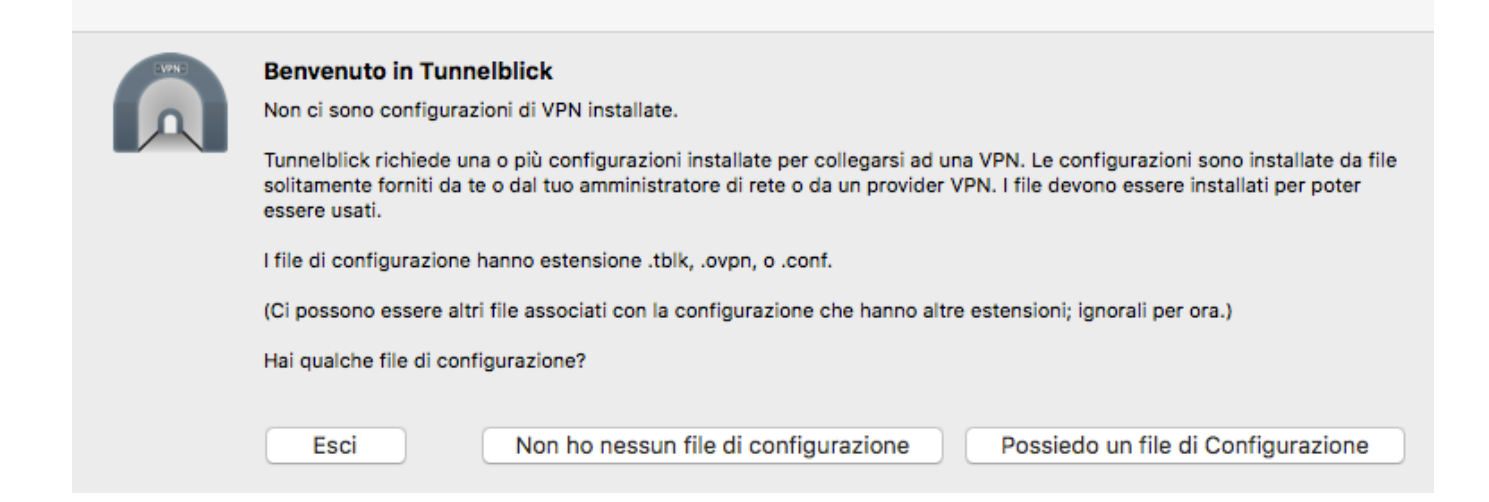

e "OK"

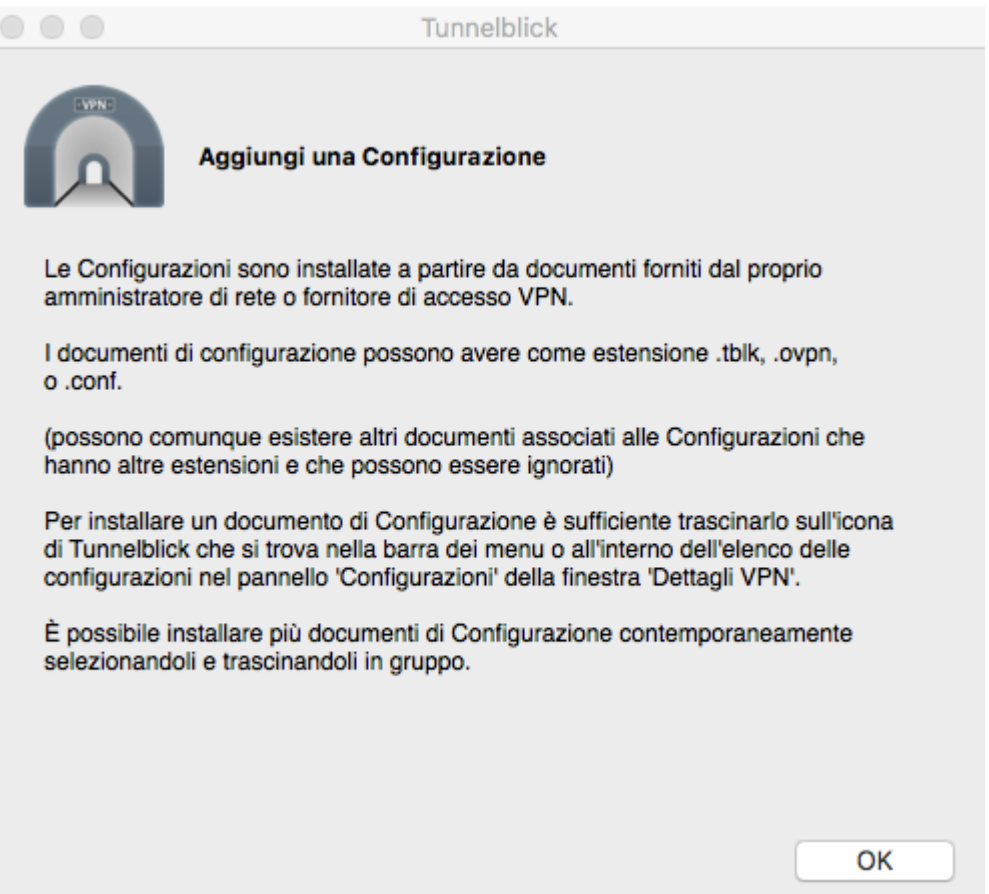

Cliccare su + e selezionare il file di configurazione oppure trascinarlo dentro il riquadro

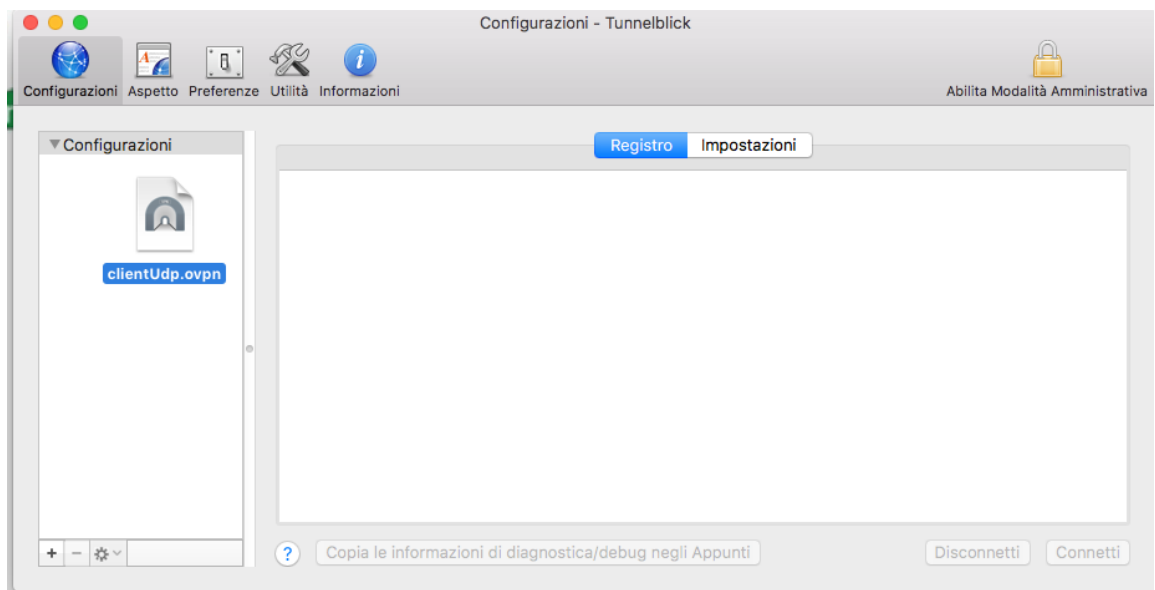

Se caricato con successo sarà aggiunto all'elenco

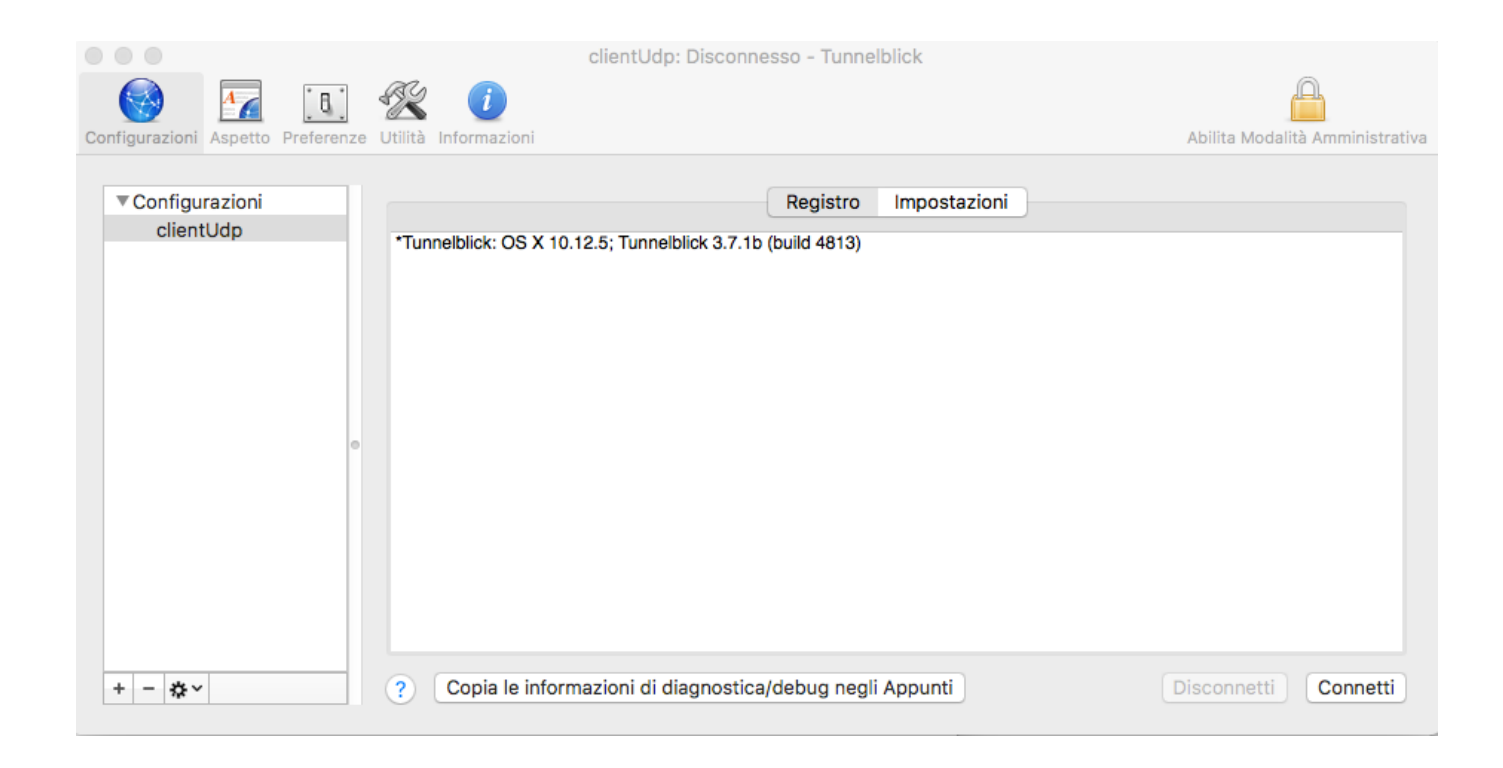

Per collegarsi cliccare sull'icona in alto a destra e selezionare "Connetti clientUpd"

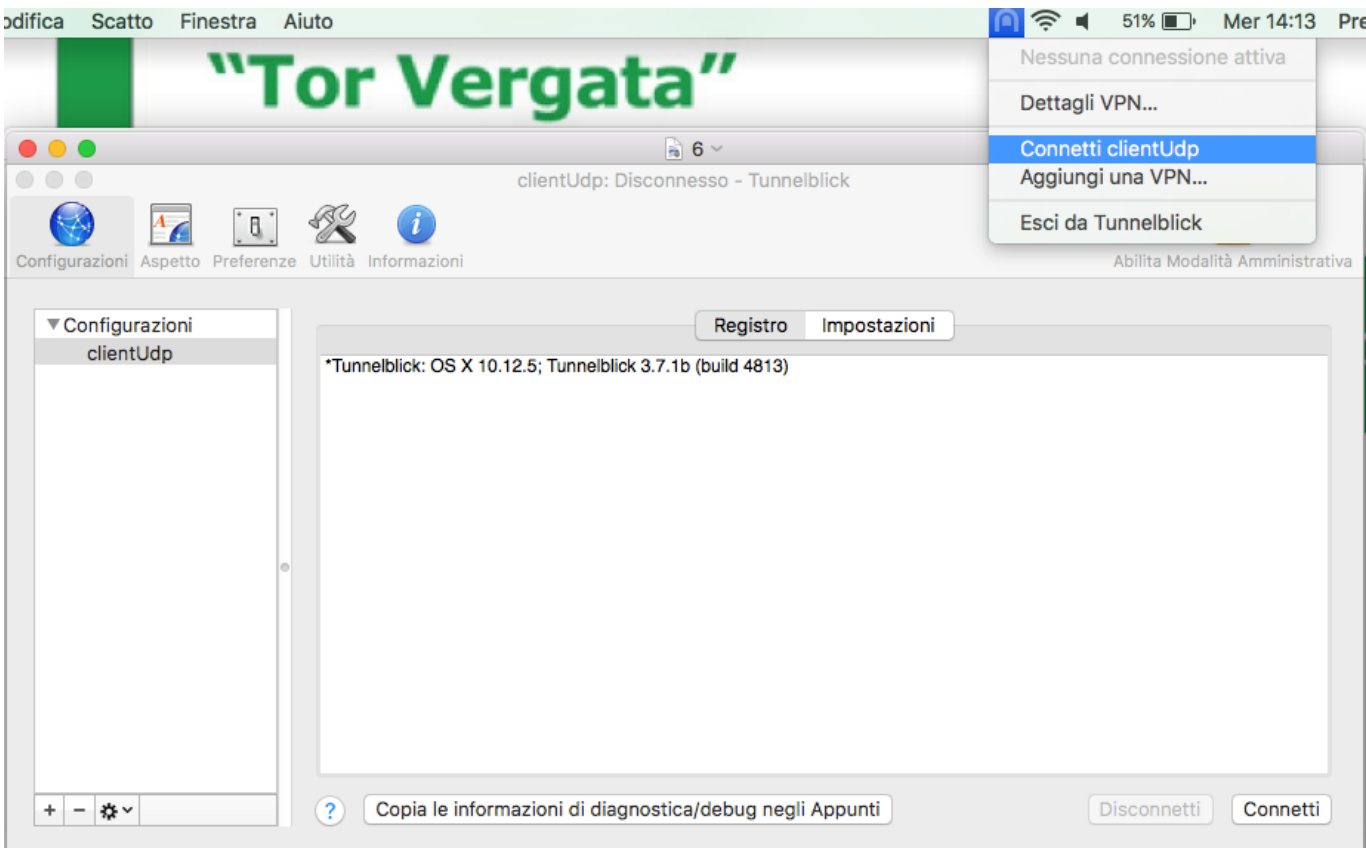

#### Inserire l'username e la password usata per i servizi di Ateneo

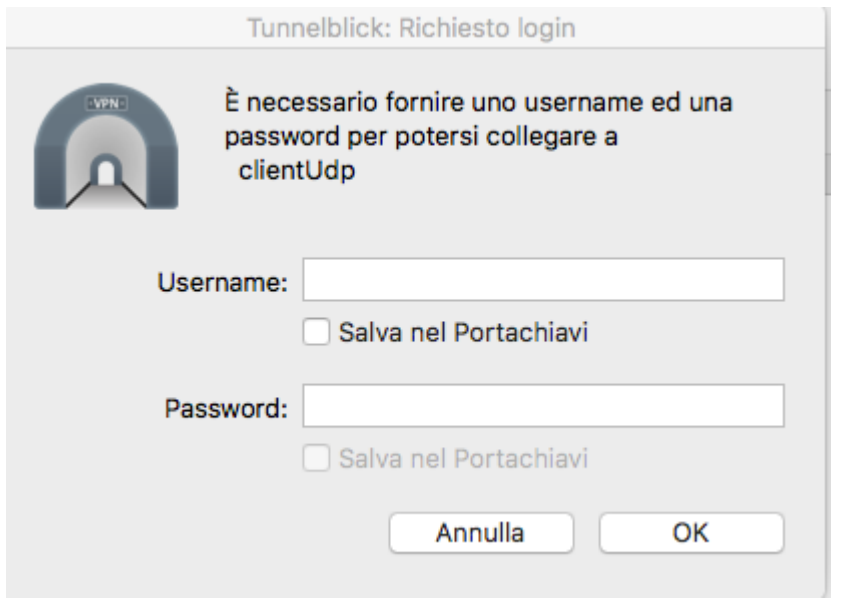

Dopo pochi secondi se le credenziali sono corrette sarete connessi in VPN

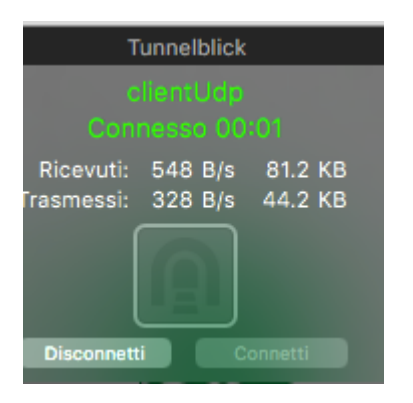

Per disconnettersi cliccare su "Disconnetti"